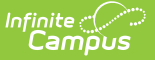

# **Sub Attendance Roster**

Last Modified on 03/11/2024 8:44 a

#### [Report](http://kb.infinitecampus.com/#report-logic) Logic | [Report](http://kb.infinitecampus.com/#report-editor) Editor | Generate the Sub [Attendance](http://kb.infinitecampus.com/#generate-the-sub-attendance-roster-report) Roster Report

#### **Classic View:** Attendance > Reports > Sub Attendance Roster

### **Search Terms**: Sub Attendance Roster

The Sub Attendance Roster report prints a list of students for a substitute teacher to use when recording attendance. The substitute teacher can note on the printed report if a student was absent or tardy, and also indicate the time the student arrived to class or left class.

For schools using Blended [Learning](http://kb.infinitecampus.com/#blending-learning-groups) Groups, the list of students is organized by those students who are on-site and those students who are virtual, depending on the selected Virtual Attendance Preferences.

Note that this report can only be printed for courses that are marked for Attendance or Positive Attendance.

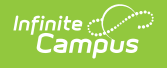

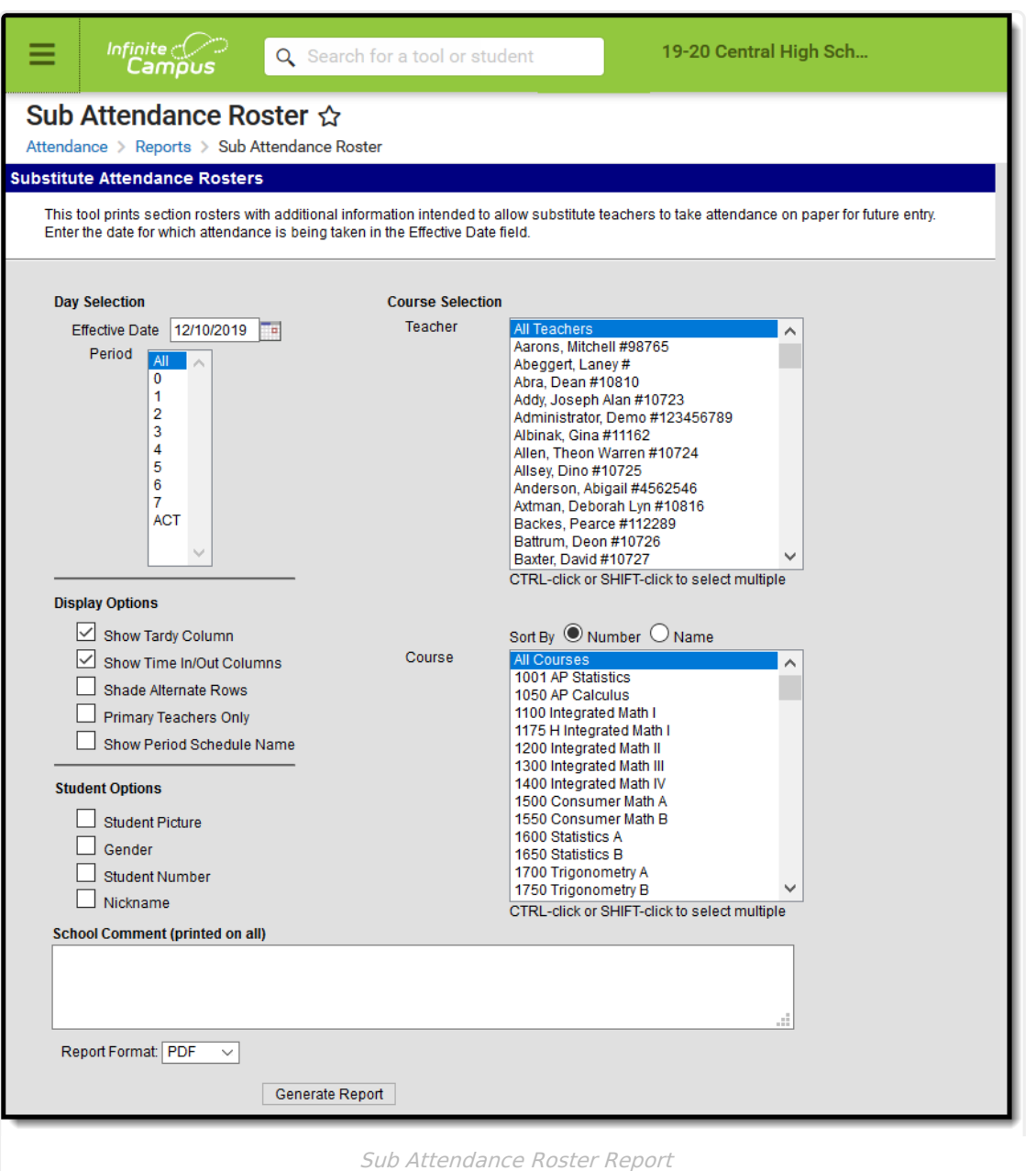

This report is best used by short-term substitutes - those that are covering a course section for the day or for a few days. It is recommended that long-term substitutes be given rights to use Infinite Campus.

# **Report Logic**

This report uses the Effective Date (in addition to the Period, Teacher and Course filters) to determine which sections to display as well as which students to include on the report. The following factors define which Teachers, Courses and Students will be included in the report:

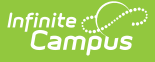

- Course Sections
	- The Course is marked for Attendance or Positive Attendance
	- The Effective Date is an Attendance Day
	- The Effective Date falls within a Term in which the Section is placed
- Students
	- The student is actively on the roster on the Effective Date
- Teachers
	- o Staff Member has an active District Assignment to the selected school with the Role of Teacher selected
	- o Staff Member is actively associated to the Course as a Primary Teacher or Teacher on the Section Staff History tab on the Effective Date
		- Report options exist to filter the report to Staff with an active Primary Teacher assignment to the Section; this option will omit pages for Secondary Teachers.

### **Report Editor**

The following fields are available for selection on the Sub Attendance Report Editor.

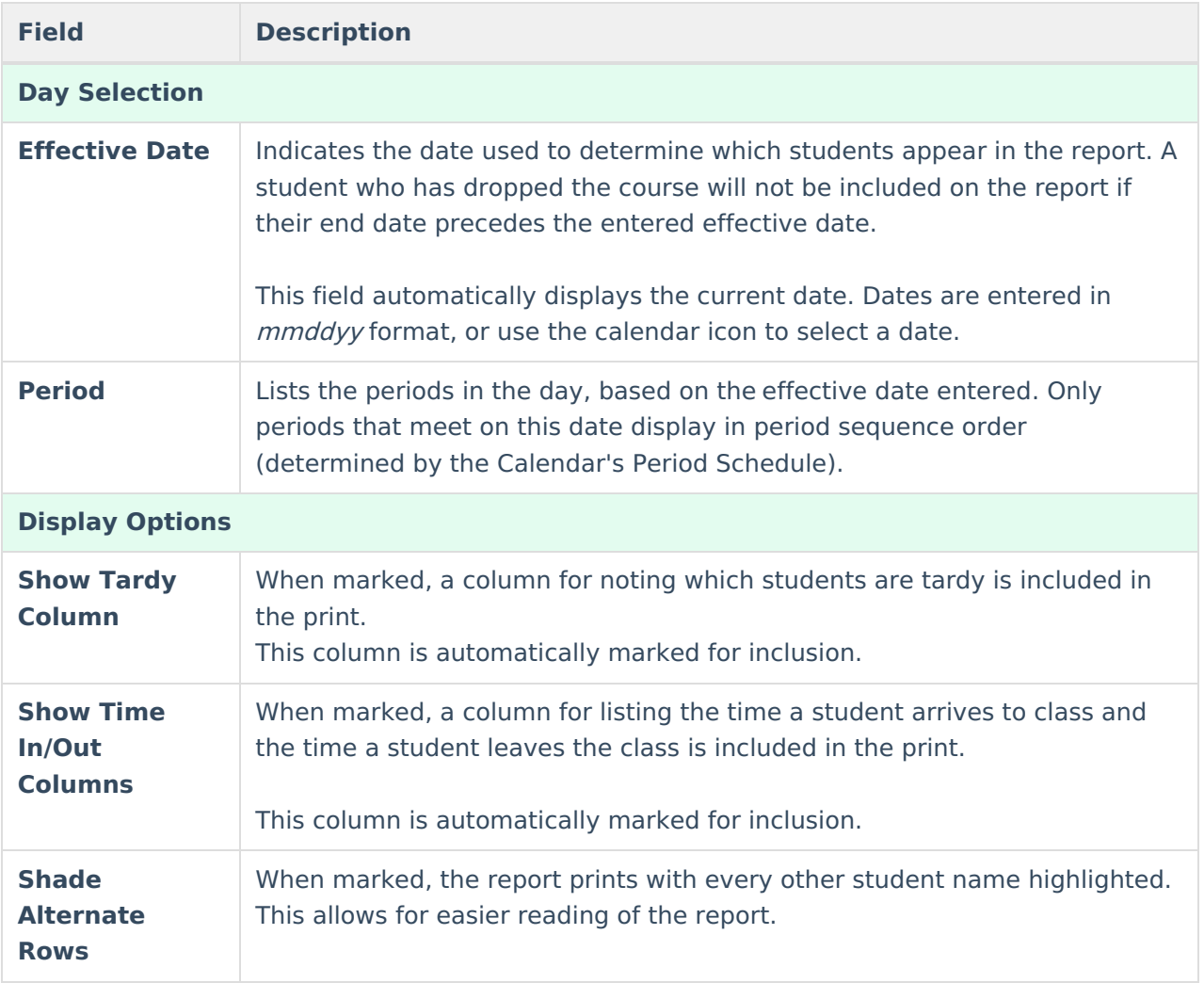

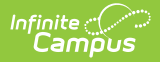

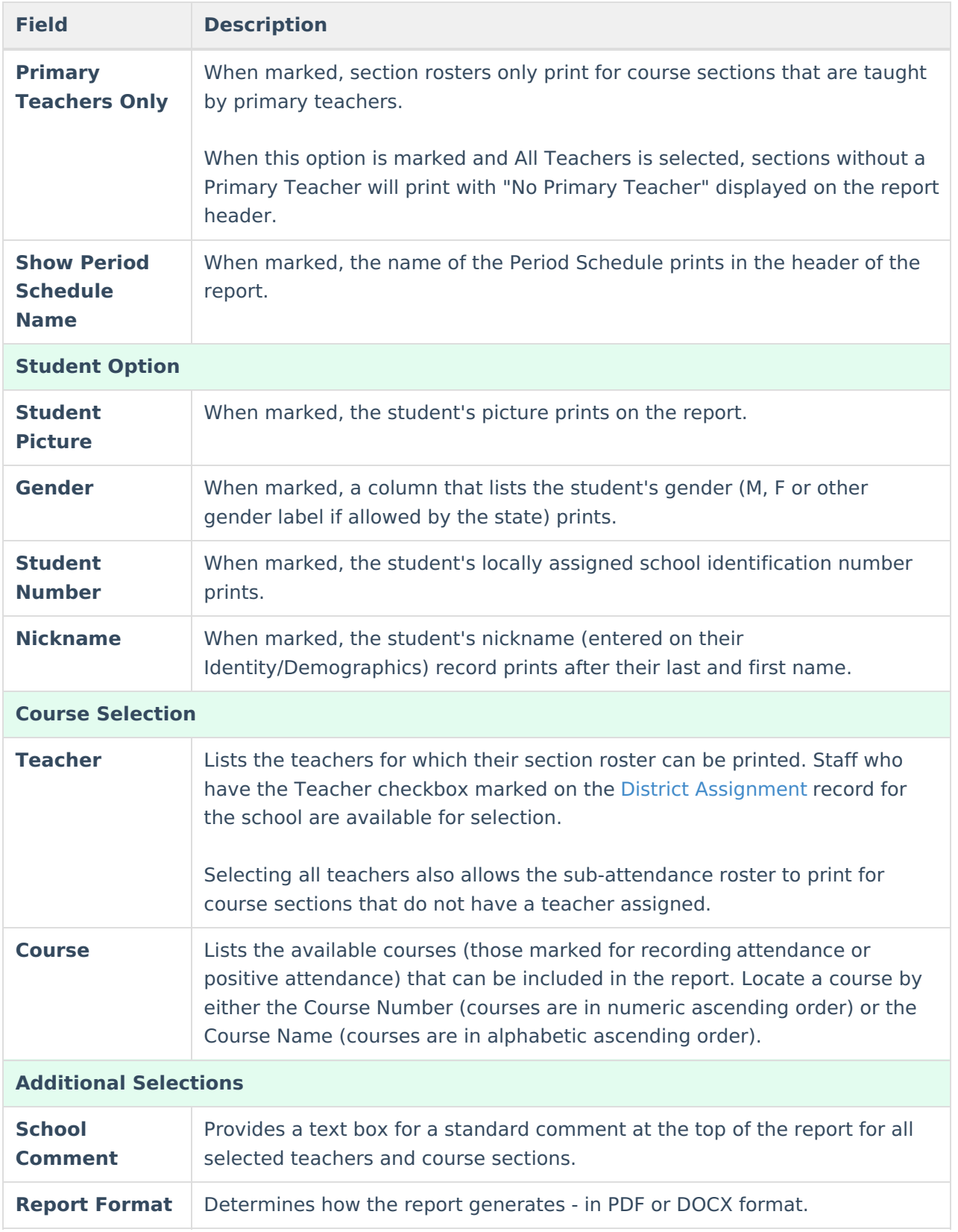

## **Generate the Sub Attendance Roster Report**

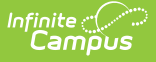

A calendar and schedule structure MUST be chosen in the Campus toolbar in order to generate this report.

- 1. Enter the **Effective Date**.
- 2. Select the desired **Periods**.
- 3. Select the desired **Display Options.**
- 4. Select the desired **Student Options.**
- 5. Select the desired **Teachers**.
- 6. Select the desired **Courses.**
- 7. Enter a **School Comment,** if desired.
- 8. Select the desired **Report Format**.
- 9. Click the **Generate Report** button.

Print this report and give it to the substitute teacher for the appropriate class periods. At the end of the day or end of the period, depending on school procedures, the substitute signs and dates the report on the provided lines and returns the printout to the attendance office for attendance entry.

The report is sorted by teacher (last name, first name). For each teacher, the sections in which the teacher is assigned sort by period sequence. If the section meets in multiple periods, the following sort pattern occurs:

- If the periods in which that section meet are sequential, only one sheet prints with the sequential periods.
- If the periods in which that section meet are not sequential, a separate sheet prints.
- If the list of students for a course section spans multiple pages, the teacher's name and the course print on the subsequent pages.

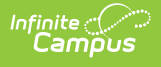

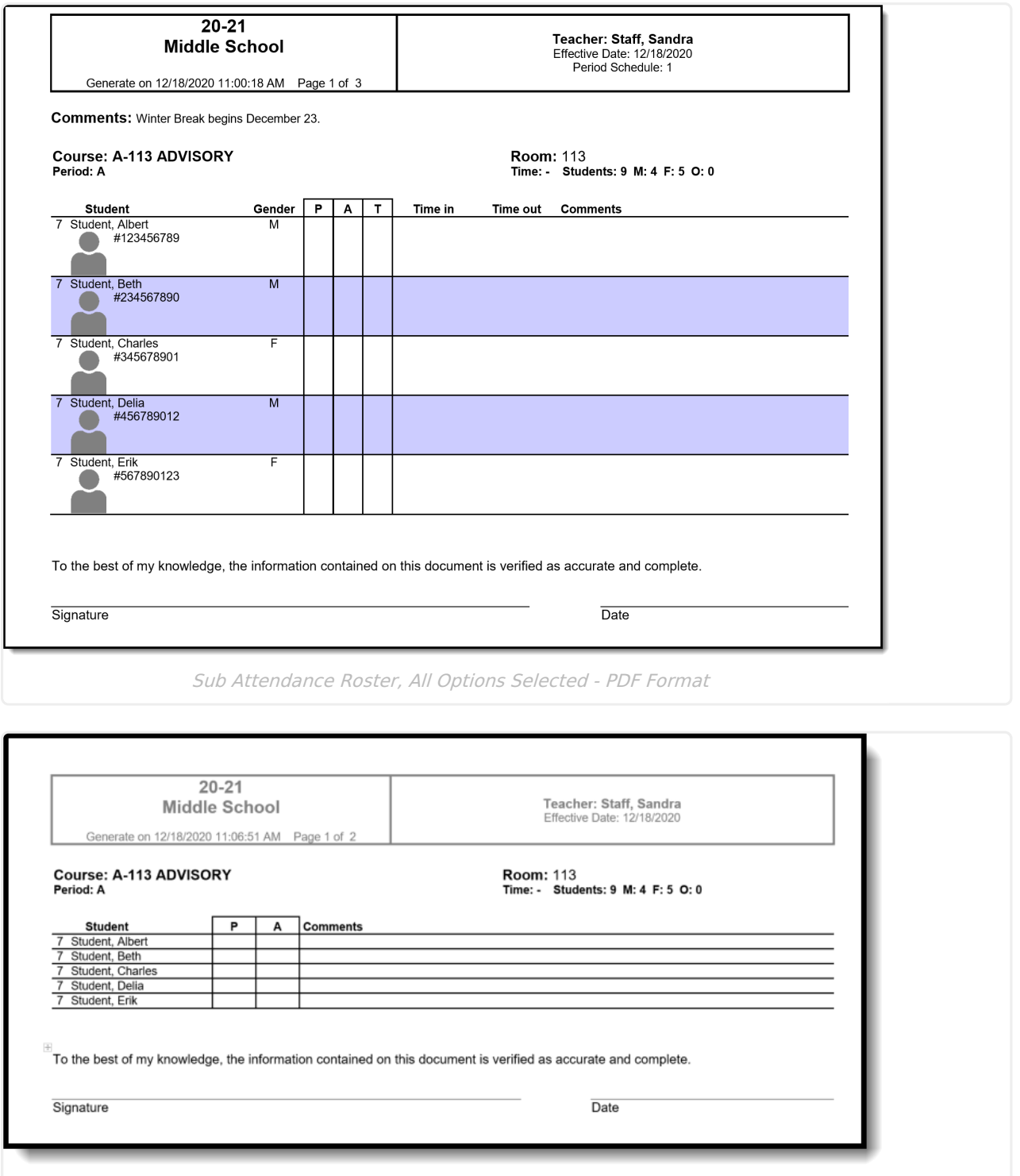

Sub Attendance Report , No Options Selected - DOCX Format

### **Blending Learning Groups**

When using Blended Learning Groups, the report prints as follows and uses the entered Effective Date to determine which students are considered Physical and which students are considered Virtual.

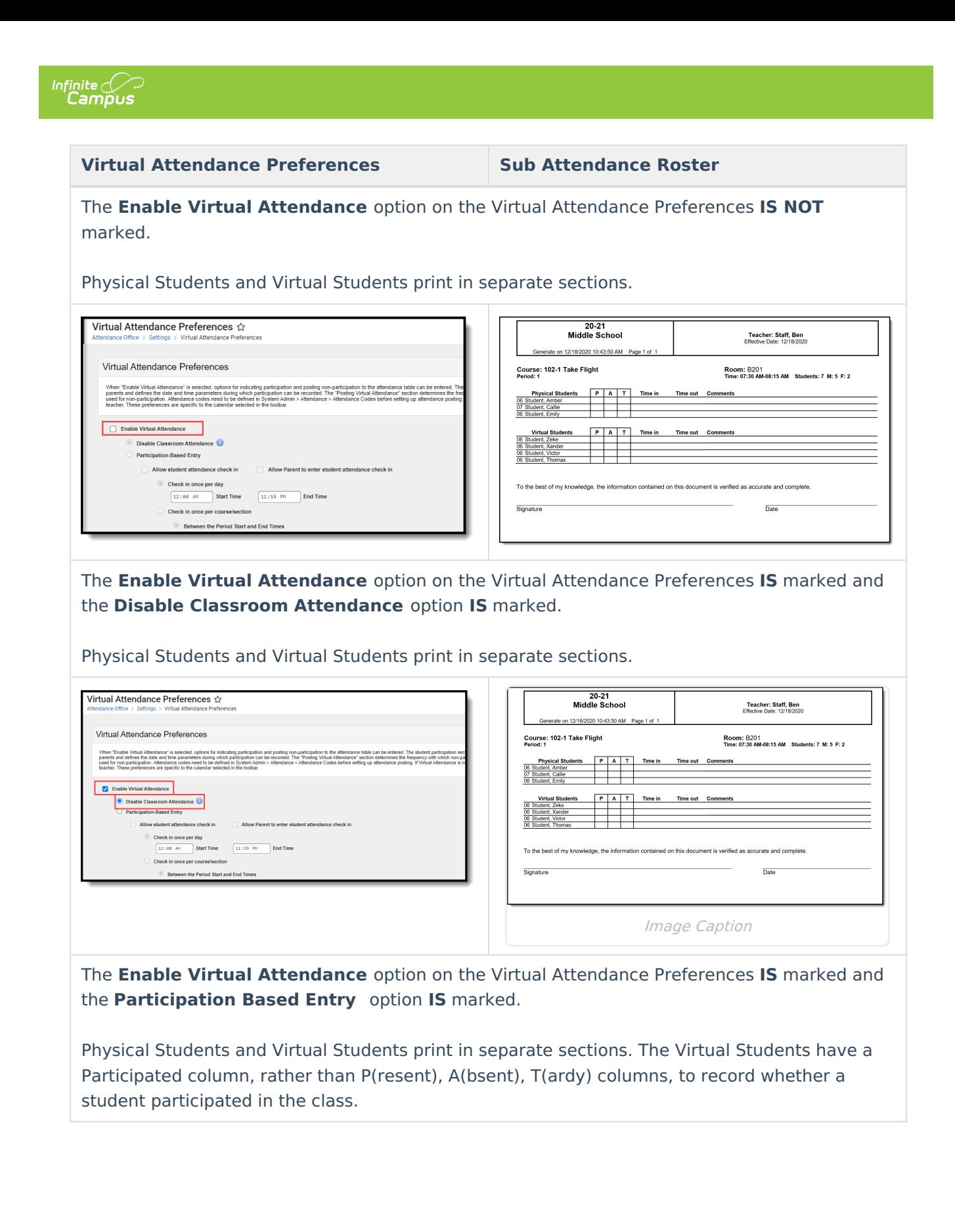

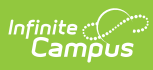

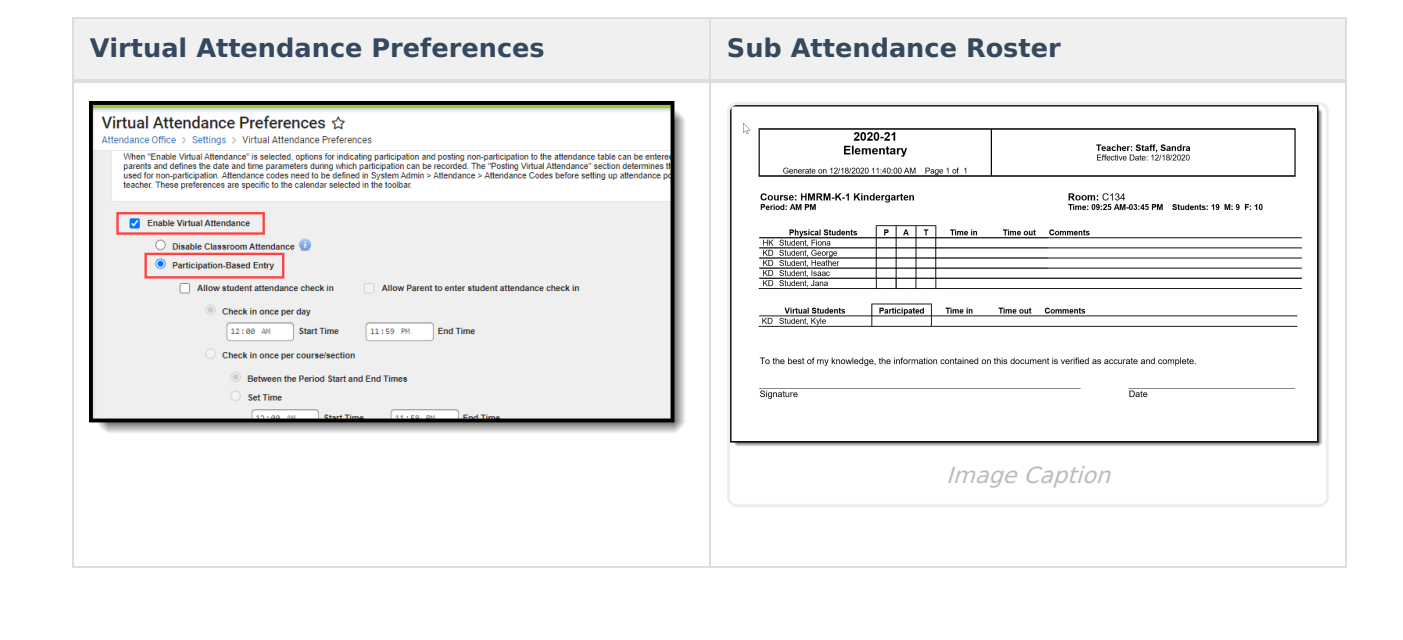